# **HOW DO I** create charts in Autografix?

Autografix is an Add-On charting product, that is an attachment to SurveyTime and will export your charts directly onto a PowerPoint or PDF document. Once you have finalised a report in Survey Time you can set chart types, data settings and much more within the coding grid itself; before uploading your results into the form of Autografix charts.

To create a set of charts showing the relationship between a brand and a variety of demographics, you will first need to create a crosstab report.

2: Go to Quick Reports open profile grouped and add Gender, Age, Social Grade and Personal Income to rows. Now add Nike (Trainers) to your columns select short title mode Figure 1, switch your screen to the coding grid Figure 2

Note: charts are created within the Group Charts tab the groups within your rows control these chart settings i.e chart type etc. and the **group names** within both your columns and rows will determine how many charts you will get depending on the number of different group names given.

- **3: Select your columns**, highlight Nike and right hand click on the Group Name column, then select 'Assign Group Name' from the list. Change the group name to Nike Trainers **Figure 3**
- **4. Select rows** and scroll down list, focus on group name you will notice that each row is titled accordingly and will be reflected in your group charts. Switch to group charts and select the following four charts; Vertical Bar, Donut, Pie and Line **Figure 4**
- **5. Select Autografix** and view charts you can then send your charts straight to a PowerPoint or PDF document **Figure 5**, can select yes or no to chart labels and then view your Autografix charts **Figure 6**

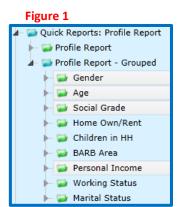

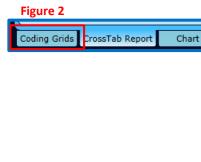

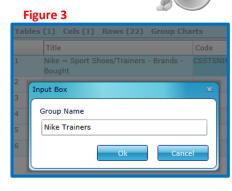

Figure 4

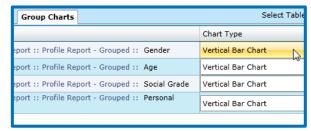

Figure 6

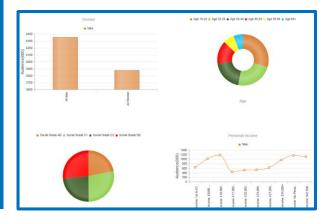

Figure 5

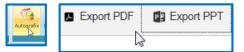

# **HOW DO I** create an average week of Media consumption chart using Touchpoints?

Figure 3

Time Codes

When using Touchpoints with Autografix, the same set up rules apply; group names control your number of charts, rows control chart settings and having a variety of chart types to choose from. The only difference is, we have strategically set specific chart types to the different time codes directly to the codebook. An example of this has been used here, setting up a line chart to fit against an every ½ hour time slot on a Monday through Sunday basis.

To create a chart that shows the relationship between Millennials and their use of various devices during the week, you will need to use the wild card section within Touchpoints.

The Wildcard section allows you to view an activity and time from two dimensions, but will only allow you to use these dimensions with one another – you cannot use non-wildcard data.

- 1: Go to the coding grid and create a Millennial group of 15 35's in your tables Figure 1
- 2: Open the Location/Activity group from the Wildcards and add all devices from Media Device Summary into your columns Figure 2
- **3:** Close Location and open your time codes, now add Timeslots Mon-Sun (Average Day) from Time Codes into your rows. Timeslots will automatically give you a Line chart **Figure 3**
- **4:** Change your title mode to short and cross over to Autografix **Figure 4.** You may want to remove some unnecessary timeslots and devices with small results, in order to tidy your chart to best fit your analysis. **Figure 5**

Note: Please see How Do I – helpful feature edition to learn more on what Autografix has to offer.

Figure 1 Figure 2 Diary: Timeslots by Location/Activity/Who With etc. (Wildcard) Tables (1) Cols (9) Rows (48) Group Charts Location/Activity/Who With etc. Media Device - Summary (Age 15-24 OR Age 25-34) (A15 TV Set Captop/Desktop PC Tablet Mobile Phone/Device Regular Games Console e.g. PS4, Xbox One Handheld Games Console e.g. Nintendo 3DS eReader Smartwatch Anv Other Device

Figure 4

Load All

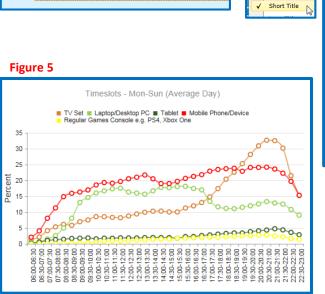

Diary: Timeslots by Location/Activity/Who With etc. (Wildcard)

imeslots - Mon-Sun (Average Day)

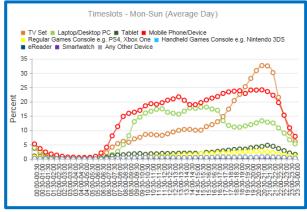

# **HOW DO I** create separate charts for individual groups?

Within the coding grid of SurveyTime you will find a column called GroupName; this section does exactly that, it creates groups. The rule of this column is; same group name same chart, different group name different chart. This feature allows you to personalise how you view your data and in turn build your own story.

In this example we will be viewing the difference between two top mobile phone brands and their markets. (iPhone and Samsung).

- **1** Add the two mobile brands to your columns and change their 'GroupName' from *Mobile Phone Brands* to Market 1 and Market 2, do this by right hand clicking on this column and selecting *Assign Group Name*. **Figure 1**
- 2 Filter for 'Quick Reports' and select the groups Gender, Age, Social Grade and Working Status from the Profile Report Grouped section in 'Profile Report' Figure 2
- **3** Change the GroupName of your rows (demographics) **right click 'assign group name'**, as follows;
- Age (15 -34) Millennials (35 65+) Generation X
- Social G (AB-C1) Up Market (C2-DE) Down Market
- Working Employed
- Not Working Unemployed
- **4** Now select your chart types in Group Charts and cross over to Autografix. **Figure 3** You will then need to select Yes to Separate Target Groups **Figure 4** and finally **Figure 5** is a demonstration of the same variables but different targets

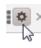

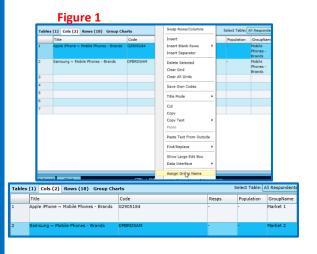

## Figure 2

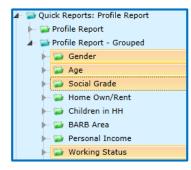

Figure 3

| Tables (1) Cols (2) Rows (18) Group Charts Select Table: All Respondents |                                                                              |                        |           |
|--------------------------------------------------------------------------|------------------------------------------------------------------------------|------------------------|-----------|
|                                                                          | Group Name                                                                   | Chart Type             | 1         |
| 1                                                                        | Quick Reports: Profile Report :: Profile Report - Grouped ::<br>Gender       | Vertical Bar Chart • 🔘 | 4         |
| 2                                                                        | Quick Reports: Profile Report :: Profile Report - Grouped ::<br>Generation X | Horizontal Bar Chart • |           |
| 3                                                                        | Quick Reports: Profile Report :: Profile Report - Grouped ::<br>Millennials  | Pie •                  | <u>(8</u> |
| 4                                                                        | Quick Reports: Profile Report :: Profile Report - Grouped ::<br>Low market   | Pie • ©                |           |
| 5                                                                        | Quick Reports: Profile Report :: Profile Report - Grouped ::<br>Upmarket     | Vertical Bar Chart •   |           |
| 6                                                                        | Quick Reports: Profile Report :: Profile Report - Grouped ::<br>Unemployed   | Filled Radar • 🔘       |           |
| 7                                                                        | Quick Reports: Profile Report :: Profile Report - Grouped ::<br>Employed     | Donut Chart • 🔘        |           |

Figure 4

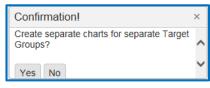

Figure 5

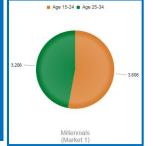

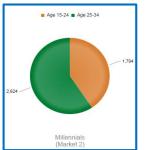

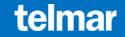

# **HOW DO I** use Autografix with PowerPoint?

Autografix not only turns your data results into vibrant chart presentations in just a few clicks, but it is most importantly designed to make your work more efficient and flexible; taking you through to your final stages of a campaign pitch or in house presentation.

## **Multiple Charts**

When exporting your charts from Autografix to PowerPoint, this feature will allow you to place up to 4 charts within just one slide **Figure 1.** To do so you will need to select the row you wish to group, do a Right Hand Click and select Assign PPT Slide. You will then carry this out for all other rows you wish to view on one chart, selecting the same number slide each time. **Figure 2** 

Tip: You can edit the name of these slides and create more by selecting the Assign PPT Slide icon on the side tool bar. Figure 3

### **Slide Dividers**

This function will allow you to create a title page between your charts, when exported to PowerPoint **Figure 4**. To create this please carry out a Right Hand Click on the row you wish your divider to go above and select Add Spacer, Figure 5. Title this spacer and select Autografix.

Tip: When making changes to the group charts like the ones above, you will always need to export to PowerPoint from the side bar in Autographix. This can be opened by selecting the icon seen in Figure 6 and the PPT export option is indicated in Figure 7.

Tip: Within this Group Chart section you also have the ability to reposition what order you wish to see you charts in, when the quadrant arrow icon appears you can slide the row up and down Figure 4. When selecting a right hand click you are also able to delete a chart or rename it. Figure 5

# Figure 1 Slide 1 Gender Age 3000 000 2500 1,687 1,922 2,649 000 2500 000 2500 0000 2500 0000 2500 0000 2500 000 2500 000 2500 000 2500 000 2500 000 25

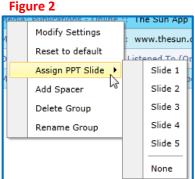

## Figure 3

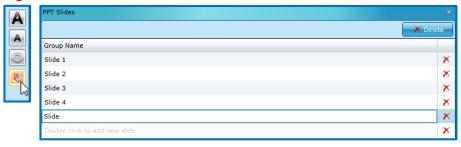

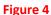

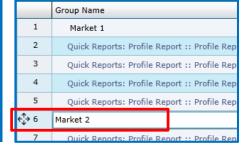

## Figure 5

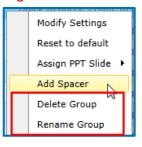

# Figure 7

Figure 6

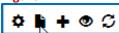

# **HOW DO I** create a PowerPoint template for Autografix?

## **PowerPoint Templates**

Will allow you to export your charts to a pre-made PowerPoint that will best fit your presentations Figure 1

- 1 Please select your PPT deck style, adding any logo images and colours, but do not remove any of the original layout of the slide i.e Title/Subtitle. The original layout of each slide, is what embeds the PPT as a template in Autografix
- **2** In slide 1 select 'Click to add title' and type in 'Presentation Title', then select 'Click to add subtitle' and type in 'Presentation Subtitle'
- **3** Following onto your second slide please select 'Click to add title' and enter 'Chart Title'. Then you will need to generate a bar chart from the selection in the middle of the screen **Figure 2.** This will set your second and following slides up for your charted data.
- 4 To reference the survey data you have used, please insert a text box at the bottom left hand side of your second slide, select your font and type in 'Survey Name' (you can also edit the font size here) Figure 4. Tip: You can also edit typography that will be displayed on your chart by simply editing the labels to your desired font style.
- **6** Please save your new PowerPoint template and generate a basic chart in Autografix. When generated please select the 'Setting' drop down and select 'Application settings'.
- **7** Select your saved PPT from the 'Browse' option and select the highlight the heart of the newly added PPT **Figure 5**, this will automatically save as your default, select 'Close'. Finally, select 'Export PPT' and open your presentation deck **Figure 6**

Figure 1

| Settings | Population | Population | Settings | Population | Population | Settings | Population | Settings | Population | Settings | Page Layout | Page Layout | Page Layout | Page Layout | Page Layout | Page Layout | Page Layout | Page Layout | Page Layout | Page Layout | Page Layout | Page Layout | Page Layout | Page Layout | Page Layout | Page Layout | Page Layout | Page Layout | Page Layout | Page Layout | Page Layout | Page Layout | Page Layout | Page Layout | Page Layout | Page Layout | Page Layout | Page Layout | Page Layout | Page Layout | Page Layout | Page Layout | Page Layout | Page Layout | Page Layout | Page Layout | Page Layout | Page Layout | Page Layout | Page Layout | Page Layout | Page Layout | Page Layout | Page Layout | Page Layout | Page Layout | Page Layout | Page Layout | Page Layout | Page Layout | Page Layout | Page Layout | Page Layout | Page Layout | Page Layout | Page Layout | Page Layout | Page Layout | Page Layout | Page Layout | Page Layout | Page Layout | Page Layout | Page Layout | Page Layout | Page Layout | Page Layout | Page Layout | Page Layout | Page Layout | Page Layout | Page Layout | Page Layout | Page Layout | Page Layout | Page Layout | Page Layout | Page Layout | Page Layout | Page Layout | Page Layout | Page Layout | Page Layout | Page Layout | Page Layout | Page Layout | Page Layout | Page Layout | Page Layout | Page Layout | Page Layout | Page Layout | Page Layout | Page Layout | Page Layout | Page Layout | Page Layout | Page Layout | Page Layout | Page Layout | Page Layout | Page Layout | Page Layout | Page Layout | Page Layout | Page Layout | Page Layout | Page Layout | Page Layout | Page Layout | Page Layout | Page Layout | Page Layout | Page Layout | Page Layout | Page Layout | Page Layout | Page Layout | Page Layout | Page Layout | Page Layout | Page Layout | Page Layout | Page Layout | Page Layout | Page Layout | Page Layout | Page Layout | Page Layout | Page Layout | Page Layout | Page Layout | Page Layout | Page Layout | Page Layout | Page Layout

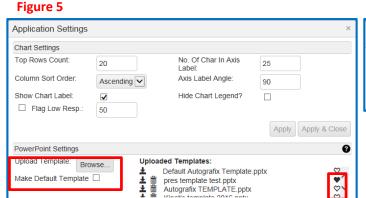

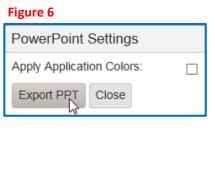